# **No te dejes sorprender! Exige estos sellos en tu caja**

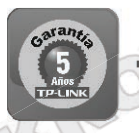

**5 años** de garantía Soporte técnico **DJ INK Ø** Call Center

**SOPORTE TECNICO TP-LINK: Call Center (Lima): 715 1640, Provincias: 0800-77-2-77 Lunes a Sábado: de 9 am. a 9 pm. Domingos: de 10 am. a 5 pm.**

> **CENTRO DE SOPORTE Y GARANTÍAS: Teléfono: 628 1796 Email: backoffice@kroton.com.pe Av. Garcilaso de la Vega 1251 Galería Compuplaza, Stand 148 - Lima Lunes a Sábado: de 10 am. a 7 pm.**

**Anexo 1:**  Lista de compatibilidad Routers 3G/4G TP-LINK.

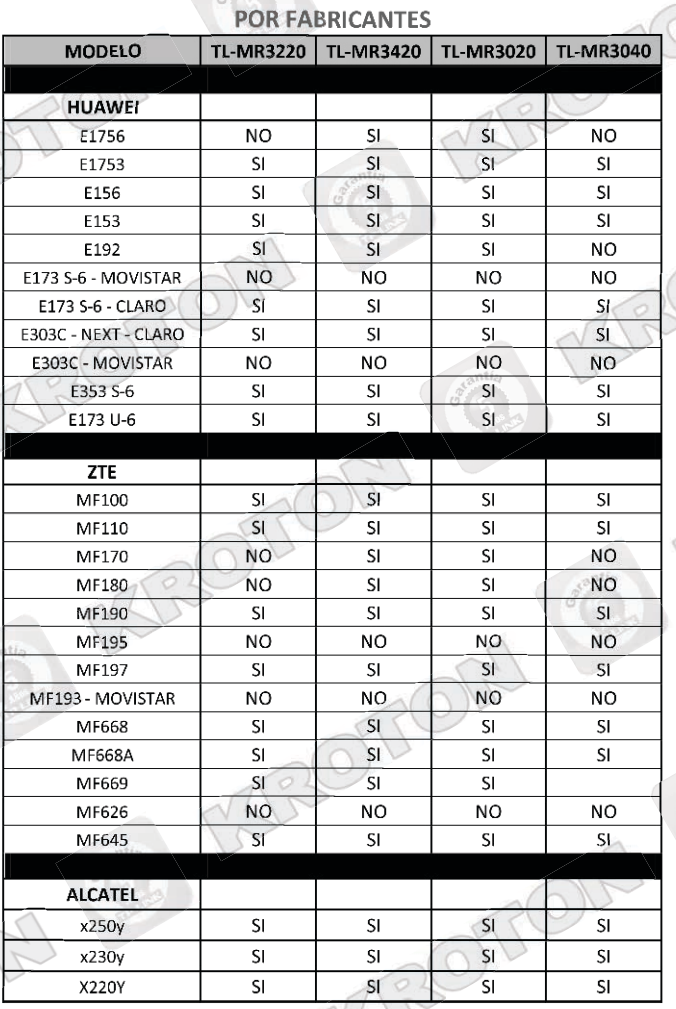

INK Tu opción más confiable

### **MANUAL DE CON FIGURACIÓN RÁPIDA ROUTER 3G TP-LINK Modelos: TL-MR3420 / TL-MR3220**

Antes de iniciar la configuración debe verificar que su Módem USB 3G se encuentre dentro de la lista de compatibilidad de los Routers 3G TP-LINK (Ver Anexo 1 en Pág. 4).

### **PASO1:**

Realice las conexiones según la indicación del gráfico:

1. Conecte el Router 3G a la PC mediante el cable de red (1) (incluido en la caja), en cualquiera de los puertos LAN. 2. Conecte el adaptador de corriente (2) a la corriente eléctrica y a la entrada DC del Router 3G (4).

3. Conecte el Módem USB 3G al puerto USB que se encuentra al lado derecho del Router (3).

4. Encienda el Router 3G (**botón On/Off**).

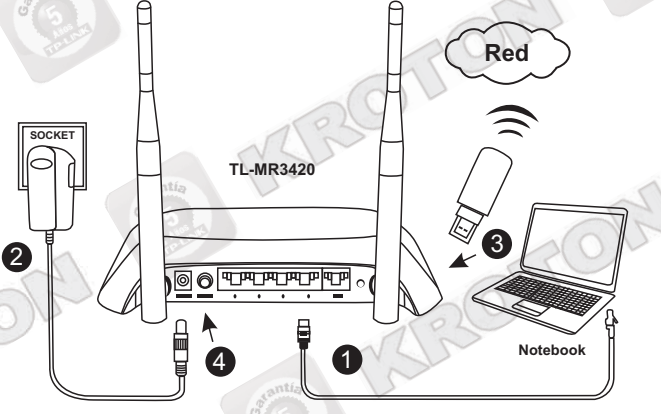

**Gráfico 1**

#### **PASO2:**

4 1

Una vez conectado el Router 3G a su computadora, abra una ventana de explorador de Internet (Internet Explorer, Mozilla, Chrome o cualquier otro navegador) y en la barra de Dirección escriba:

## **hp://192.168.0.1**

Se le pedirá un nombre de Usuario y Contraseña que para ambos casos es **admin**.

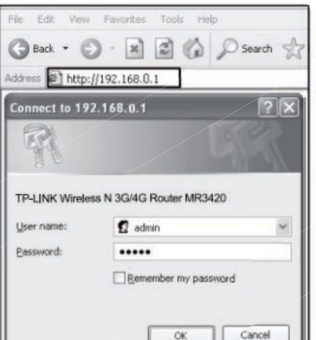

#### **PASO3: Para el modelo 3020**

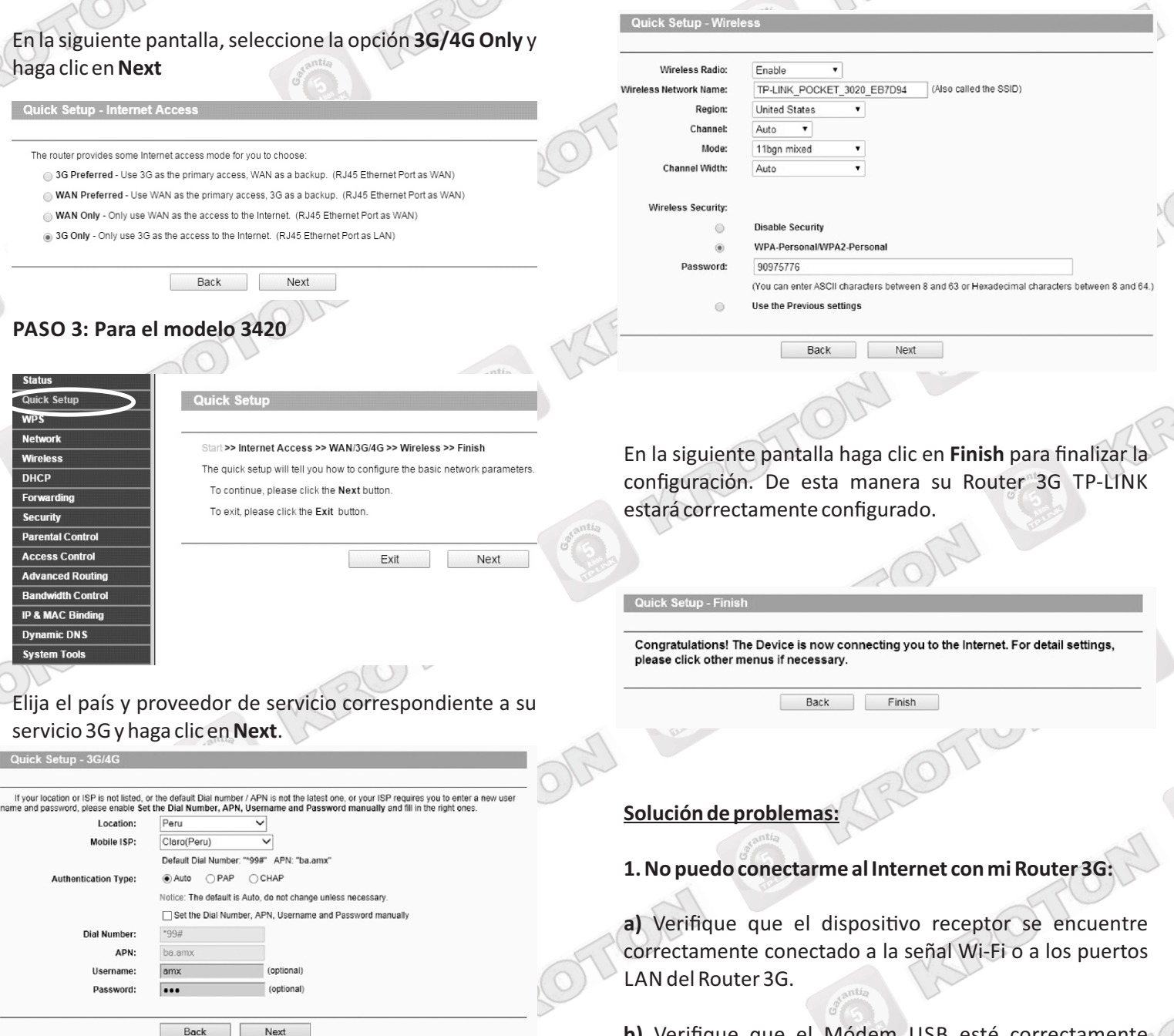

*Nota: Para el proveedor Movistar debe seleccionar el ISP: Movistar(Telefonica\_1). Si desea colocar los datos de conexión manualmente, puede marcar la casilla: Set the Dial Number, APN, Username and Password manually.* 

#### **PASO4:**

En la siguiente pantalla debe configurar un Nombre y una contraseña para su señal inalámbrica Wi-Fi.

En el recuadro **Wireless Network Name** escribir el nombre de su Red Wifi.

En el recuadro **PSK Password** escriba una contraseña para acceder a la señal inalámbrica del Router 3G.

Nota: La contraseña debe contener como mínimo 8 y máximo 63 caracteres. Los caracteres pueden ser letras y números. Luego, haga clic en **Next**.

**b)** Verifique que el Módem USB esté correctamente conectado al puerto USB del Router 3G.

**c)** Cerciórese que el plan de datos de su Módem USB 3G se encuentre vigente.

**d)** Cerciórese que el lugar donde se encuentra tenga cobertura de Internet 3G por parte de su proveedor.

e) Verifique que el Módem USB 3G utilizado se encuentre dentro de la lista de compatibilidad del Router 3G TP-LINK (Anexo 1).

**f)** Comuníquese con nuestro soporte técnico para una atención personalizada.